## Epson iProjection for Android Setup

#### **Setting up a Network Connection**

Before setting up a network connection, make sure that both your Android device and EPSON projector are connected to the same network. See your projector documentation for more information on connecting your product to a network.

1. Tap the **iProjection** icon on your device's Home screen.

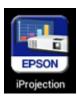

2. Tap the **Projector** button to open the Select Projector menu.

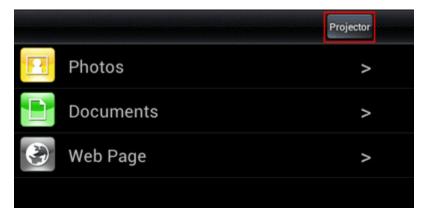

3. Tap the name of your projector in the list of available projectors.

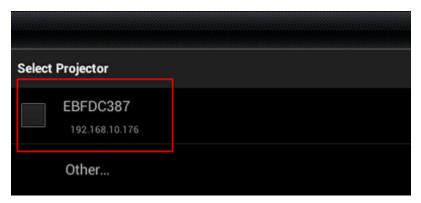

**Note**: If your product doesn't appear in the list, tap **Other**. Enter your projector's IP address in the **IP Address** field. If you don't know the IP address, you can find this information in the **Network** section of the projector's menu or by pressing the **LAN**button on your projector's remote control. See your projector documentation for more information.

4. Tap **OK** when prompted to confirm the connection to the projector.

# Using the Epson iProjection for Android App **Projecting Photos**

You can use the iProjection  $\ensuremath{\mathsf{App}}$  to project .JPG and .PNG images.

1. Tap the **Photos** button on iProjection home screen.

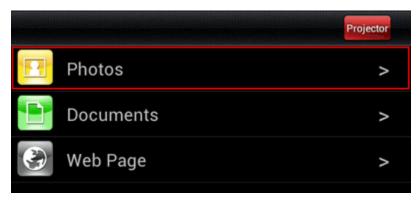

- 2. Tap the photo album containing the photos you want to display.
- 3. Tap the photo you want to display.

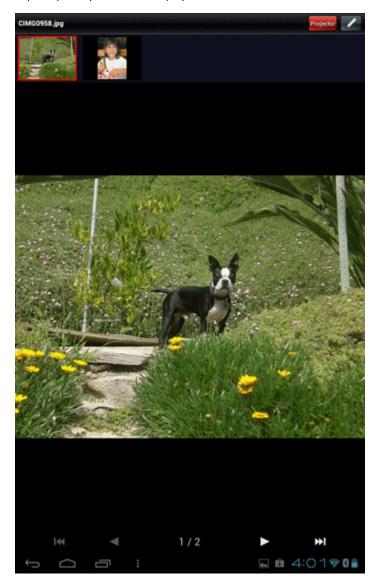

Navigate the photo album using the following controls:

- Tap or swipe left to display the next photo in the album
- Tap or swipe right to display the previous photo in the album
- Tap to display the last photo in the album
- Tap to display the first photo in the album
- Tap to enable the Pen tool. See <u>Using the Pen Tool</u> for more information on this feature.
- Spread two fingers apart to zoom in
- Pinch two fingers together to zoom out

#### ↑ Back to top ↑

#### **Projecting Documents**

You can use the iProjection App to project Adobe® PDF (.pdf, PDF 1.6, Acrobat® 7 compatible or later).

1. Tap the **Documents** button on the iProjection home screen.

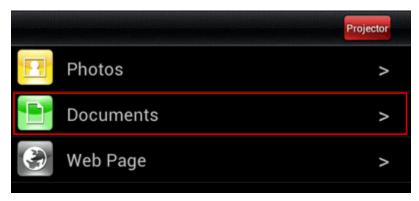

2. Tap the folder containing the document you want to display.

3. Tap the name of the document you want to display.

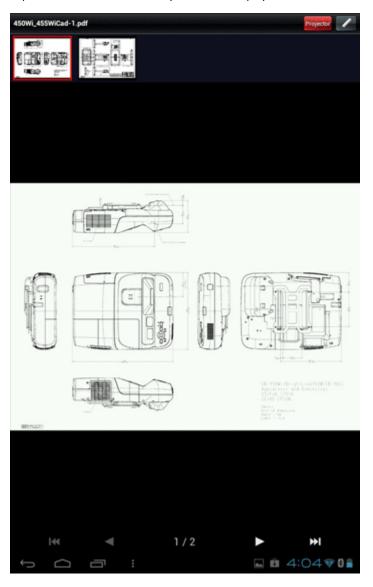

- 4. Navigate the document using the following controls:
  - Tap or swipe left to display the next page or slide
  - Tap or swipe right to display the previous page or slide
  - Tap to display the last page or slide
  - Tap to display the first page or slide
  - Tap to enable the Pen tool. See <u>Using the Pen Tool</u> for more information on this feature.
  - Spread two fingers apart to zoom in
  - Pinch two fingers together to zoom out

#### ↑ Back to top ↑

### **Projecting Web Pages**

You can use the built-in web browser to navigate and project web pages.

Note: You cannot project audio or video content with the iProjection for Android web browser.

1. Tap the **Web Page** button on the home screen.

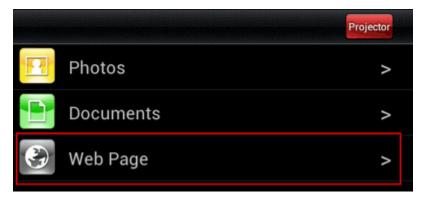

2. Tap the address bar at the top of the screen.

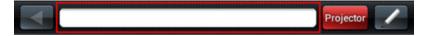

3. Use the on-screen keyboard to enter the URL of the web page that you want to display.

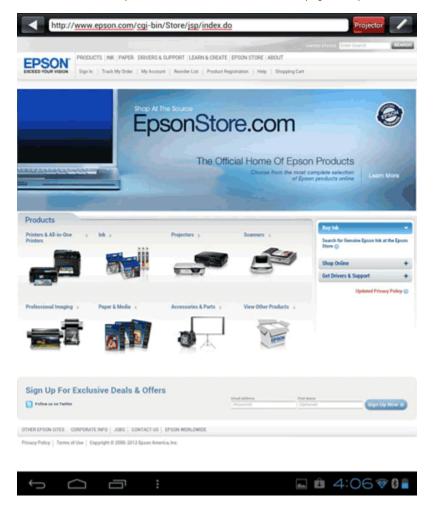

- 4. Navigate the web page using the following controls:
  - Tap to navigate back to the previous web page you visited.
  - Tap the menu button to access additional controls.

- Tap Forward to navigate forward again after using the back arrow.
- Tap Bookmarks to display the Bookmarks menu. Tap any of the bookmarks to open a web page you have previously saved.
- Tap History to display the History menu. Tap any of the listed items to visit a web page you have previously visited, or tap Edit to delete items from your browsing history.

**Note:** The iProjection browsing history is not shared with other web browsing apps.

- Tap Add bookmark to open the Add menu and bookmark the current web page.
- Tap Projector Control to open the Projector Control menu. See <u>Using the Remote Control Feature</u> for more information.
- Tap to enable the Pen tool. See <u>Using the Pen Tool</u> for more information on this feature.
- Spread two fingers apart to zoom in on the current page.
- Pinch two fingers together to zoom out of the current page.

#### ↑ Back to top ↑

#### **Using the Pen Tool**

You can use the pen tool to annotate photos, documents, or web pages that you are currently projecting.

• Display a photo, document, or web page.

加

- Tap to open the pen tool.
- You can annotate the display and adjust the appearance of the pen using the following controls:

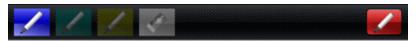

• Tap to enable the pen tool. Drag your finger across the screen to draw on the projected image. Tap the menu button, then to change the color, weight, and opacity of the tool.

Note: If you change slides, or navigate to a different web page or image, your current annotations will be lost.

- Tap to enable the eraser. Drag your finger across the screen to erase any lines you have drawn. Tap the menu button,
  - then Setting to change the width of the eraser.
- Tap to disable the pen tool and clear any current annotations.

#### **Using the Remote Control Feature**

You can use your Android device to control certain features on your EPSON projector.

1. Tap the menu button while in any display mode, then tap Projector Control to open the Projector Control menu.

2. You can control the projector using the following buttons:

Note: The Input Sources and Control options will vary depending on the EPSON projector you are using.

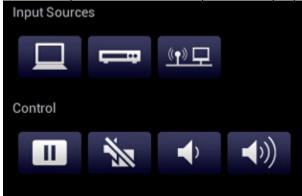

- Tap to switch to the PC source
- Tap to switch to the video source
- Tap to switch to the LAN source
- Tap once to freeze the image, tap the button again to resume normal display
- Tap once to temporarily stop projection, tap the button again to resume normal display
- Tap to decrease the volume
- Tap to increase the volume

Note: You can still use your projector's remote control while your product is connected to your Android device.